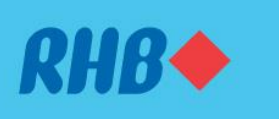

## **How to perform Loan Redrawal**

#### **Uruskan bayaran lebihan anda dengan fungsi Loan Redrawal**

#### Withdraw your excess housing loan payments easily.

Keluarkan bayaran pinjaman rumah berlebihan dengan mudah.

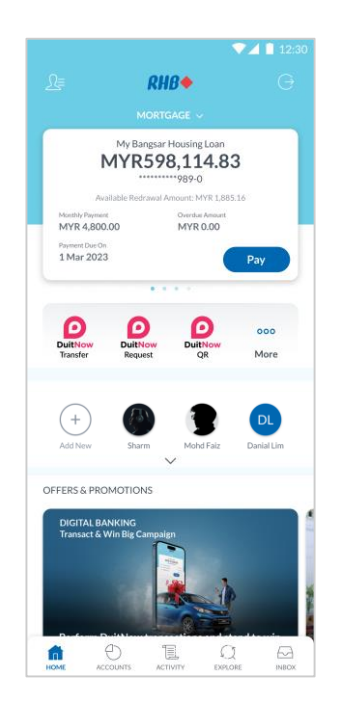

### **Step 1**

Log in to the RHB Mobile Banking App and go to your 'Mortgage' card.

## **Langkah 1**

Log masuk ke aplikasi RHB Mobile Banking dan pergi ke kad 'Mortgage' anda.

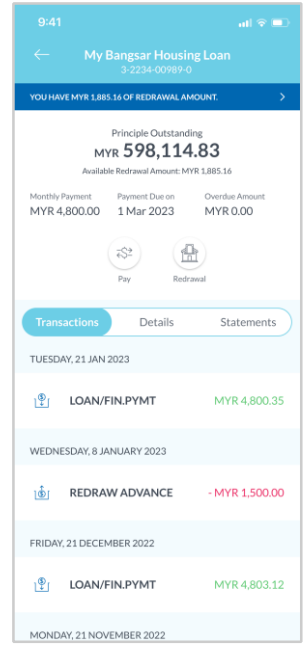

### **Step 2**

Click on the card and select 'Redrawal' to proceed.

#### **Langkah 2**

Tekan kad dan pilih 'Redrawal' untuk meneruskan transaksi.

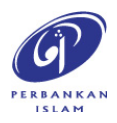

RHB Current and Savings Account/-i are protected by PIDM up to RM250,000 for each depositor. Investment products are not protected by PIDM. Member of PIDM. Terms and Conditions apply.

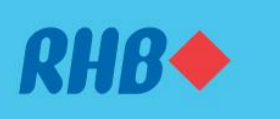

## **How to perform Loan Redrawal**

#### **Uruskan bayaran lebihan anda dengan fungsi Loan Redrawal**

#### Withdraw your excess housing loan payments easily.

Keluarkan bayaran pinjaman rumah berlebihan dengan mudah.

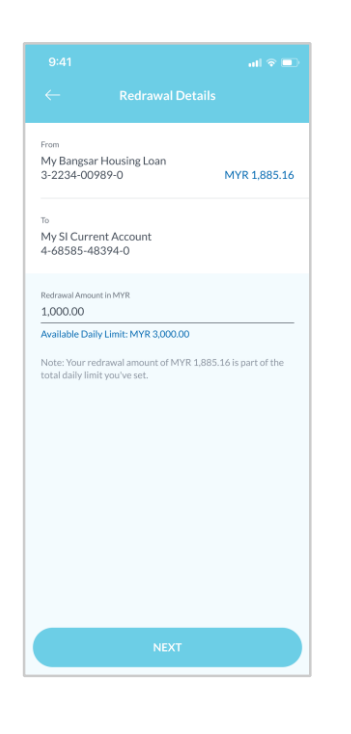

### **Step 3** Key in the redrawal amount and click 'Next'.

**Langkah 3** Masukkan amaun pengeluaran semula dan tekan 'Next'.

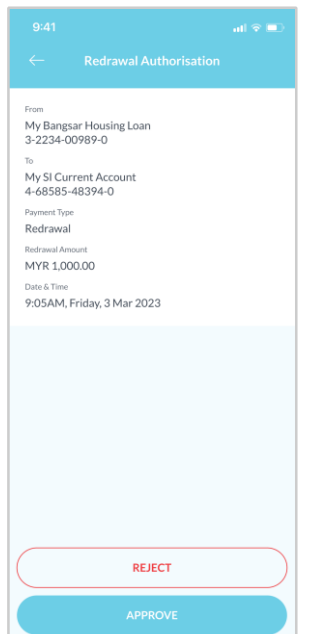

#### **Step 4** Click 'Approve' to authorise the payment.

**Langkah 4** Tekan 'Approve' untuk sahkan transaksi.

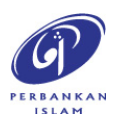

RHB Current and Savings Account/-i are protected by PIDM up to RM250,000 for each depositor. Investment products are not protected by PIDM. Member of PIDM. Terms and Conditions apply.

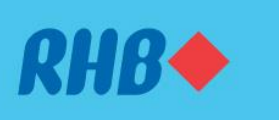

# **How to perform Loan Redrawal**

#### **Uruskan bayaran lebihan anda dengan fungsi Loan Redrawal**

#### Withdraw your excess housing loan payments easily.

Keluarkan bayaran pinjaman rumah berlebihan dengan mudah.

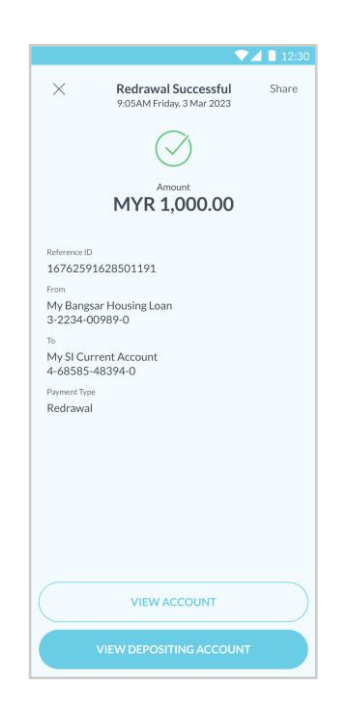

#### **Step 5** You will receive a notification once successful.

**Langkah 5**

Anda akan menerima notis ini setelah berjaya.

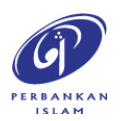